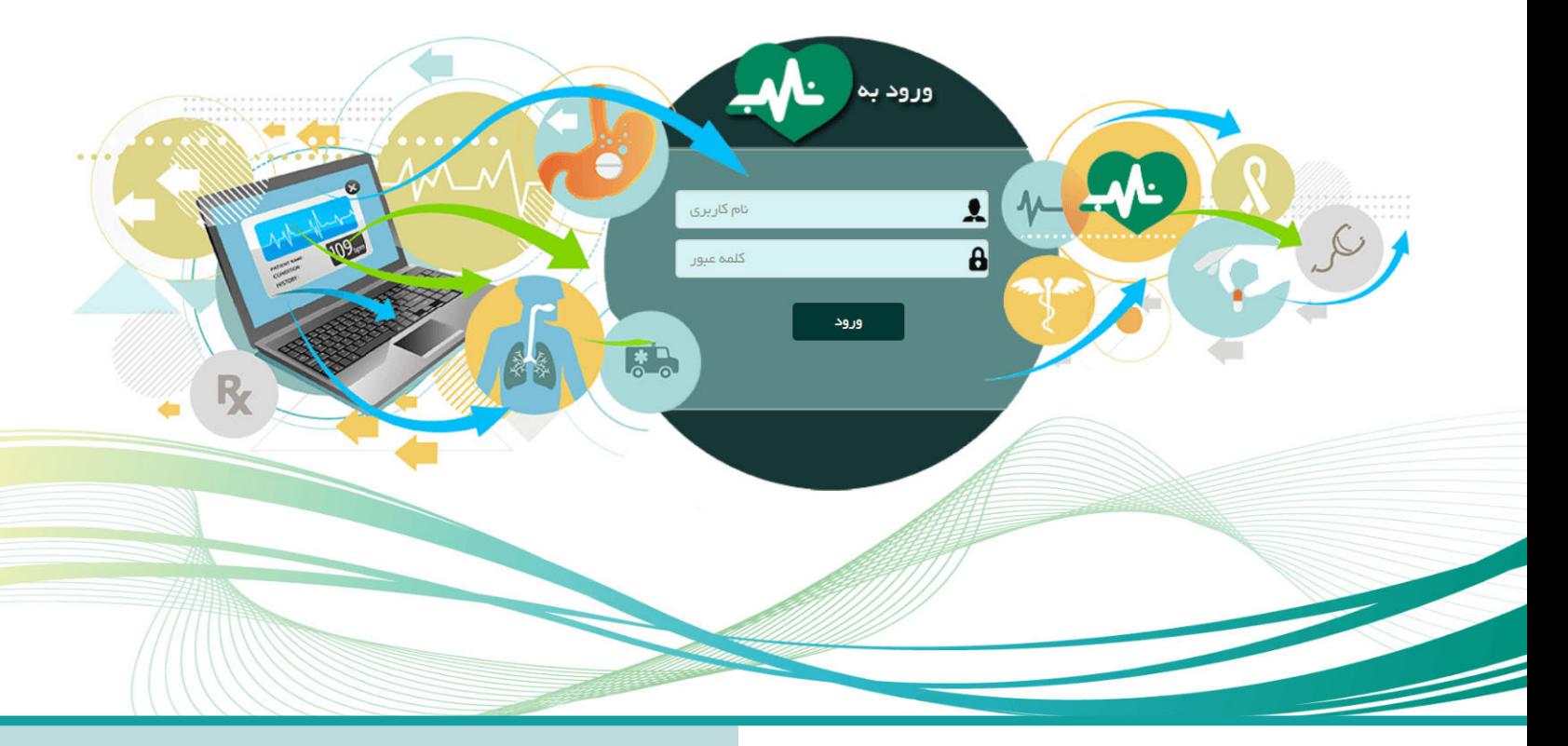

# آشنایی با قابلیتهای<br>نرم افزار الکترونیک «ناب» ایستهای است و آشنایی باقابلیتهای باقابلیتهای باقابلیتهای باقابلیتهای باقابلیتهای باق<br>استهاد استهاد باقابلیتهای باقابلیتهای باقابلیتهای باقابلیتهای باقابلیتهای باقابلیتهای باقا

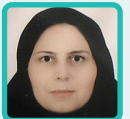

## **مریم کرباسی**

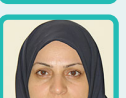

### کارشناس مسؤول آموزش بهورزی معاونت بهداشـت دانشگاه علوم پزشکی گلستان

**فاطمه حسینی رستمی** کارشناس گسترش شبکه معاونت بهداشت دانشگاه علوم پزشکی گلستان

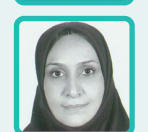

**حکیمه بخشیانی** کارشناس آموزش بهورزی معاونت بهداشت دانشگاه علوم پزشکی گلستان

#### اهداف آموزشی

#### **امیداست خوانندگان محترم پس ازمطالـعه مقـاله:**

- **با نرمافزار الکترونیک بهداشتی »ناب« آشنا شوند.**
	- **نقاط قوت نرم افزار »ناب« را نام ببرند.**
- **قابلیتهای نرم افزار الکترونیک بهداشتی »ناب« را به کارگیرند.**
- **با نحوه استخراج شاخصهای سالمت ازسامانه »ناب« آشنا شوند.**

#### **مقدمه**

بمورز

پـرونـده الکترونیک سالمت یکی از ابـزارهـای ارزشمند برای ساماندهی مدیریت اطالعات سالمت است و استان گلستان پیشینهای 15 ساله در ایـن حــوزه دارد. اولین تالشها برای استقرار پرونده الکترونیک سالمت در استان گلستان در سالهای 1386 و 1387 بوده که ساختار اولیه پرونده الکترونیک سالمت در این استان پایهریزی شد. با توجه به ابالغ برنامههای طرح تحول سالمت درحوزه بـهـداشـت و پیشبینی طـراحـی و اجـــرای نـظـام فـنـاوری اطالعات، ثبت اطالعات و آمار بهداشتی به عنوان یکی از پروژههای پشتیبان در ارتقای برنامههای سالمت در ایـن حــوزه، پـرونـده الکترونیک سالمت نیز در فهرست برنامههای اولویتدار قرارگرفت.

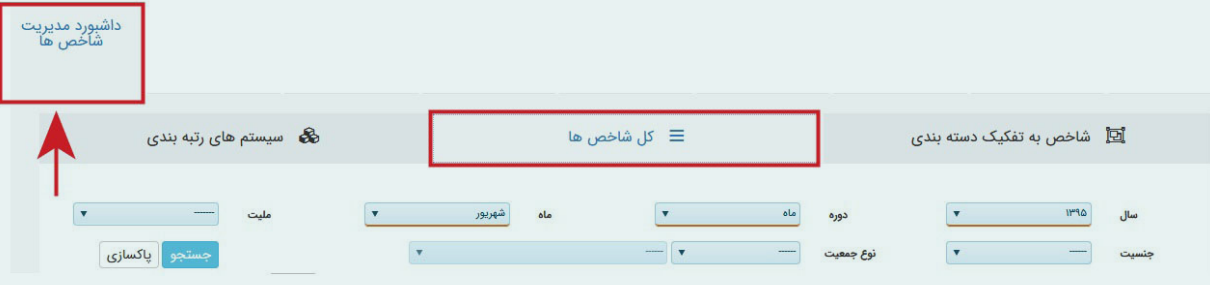

دانـشـگـاه عـلـوم پزشکی گلستان نیز همسو بـا سایر دانشگاهها اقدام به تدوین و طراحی سامانه الکترونیک بـه منظور ثبت دادههـــای مراقبتی بـا عـنـوان نـرم افـزار الکترونیک بهداشتی «ناب» کرد.

#### **معرفی سامانه ناب**

#### قابلیتهای ویژه عمومیدر سامانه

- طراحی فرمهای مراقبتی و تعریف فرآیندها توسط کارشناس مرتبط برنامه در ستاد اسـتـان بـا نقش مراقبت ساز
- امکان اصالح فرآیندها واعمال تغییرات دردستورالعملها و بوکلتها توسط کارشناس استانی برنامه
- ثبت کلیه مراجعات در تمام سطوح و امکان مشاهده سوابق توسط سطوح ارایه خدمت
	- تعریف روند ارجاع و ارسال پسخوراند
	- تعریف روند پیگیری و ثبت نتیجه پیگیری
- رصد مستمر فعالیتهای مرتبط با برنامه در سامانه ناب و بازخورد به شهرستانها و پیگیری پیشرفت ثبت
- به منظور گزارشگیری و اطـاع از برخی شاخصها یا اطالعات موجود در پروندههای بهداشتی افـراد،

قابلیتهایی برای این هدف، تعریف شده است:

 **داشــــبــــورد:** بـــه مـنـظـور دســتــرســی فــــوری بـــه بـرخـی شـاخـصهـای مهم در ایــن بخش شـاخـصهـایـی را مــیتــوان طــراحــی کـــرد کــه در هــر لحظه بــه آخـریـن وضعیت آن شاخص روی میز کار دسترسی داشت. در ایـــن بـخـش در حـــال حــاضــر بــرخــی شـاخـصهـا تعبیه شده اسـت. البته این قابلیت وجـود دارد که شاخصهای بخش پنل را به تفکیک سطوح مدیریتی برنامه تعریف و بارگذاری کرد.

#### دسترسی به شاخصها در سامانه ناب

جهت سهولت دسترسی به شاخصها در میزکارکاربر، داشبورد مدیریت شاخصها طراحی شده است. شاخصها براساس برنامهها، شاخصهای عملکردی و...

دستهبندی شدهاند.

دسترسی به داشبورد شاخصها جهت کاربران متناسب با نقش آنان تعریف شده است. کاربر میتواند با کلیک بـر روی داشــبــورد شـاخـصهـا، بـا انـتـخـاب گزینه »کل شاخصها» یا انتخاب گزینه «شاخصها به تفکیک دستهبندی» شاخص مورد نظر را بیابد. پس از انتخاب شـاخـص مـــورد نـظـر، متناسب بـا نــوع شـاخـص امکان

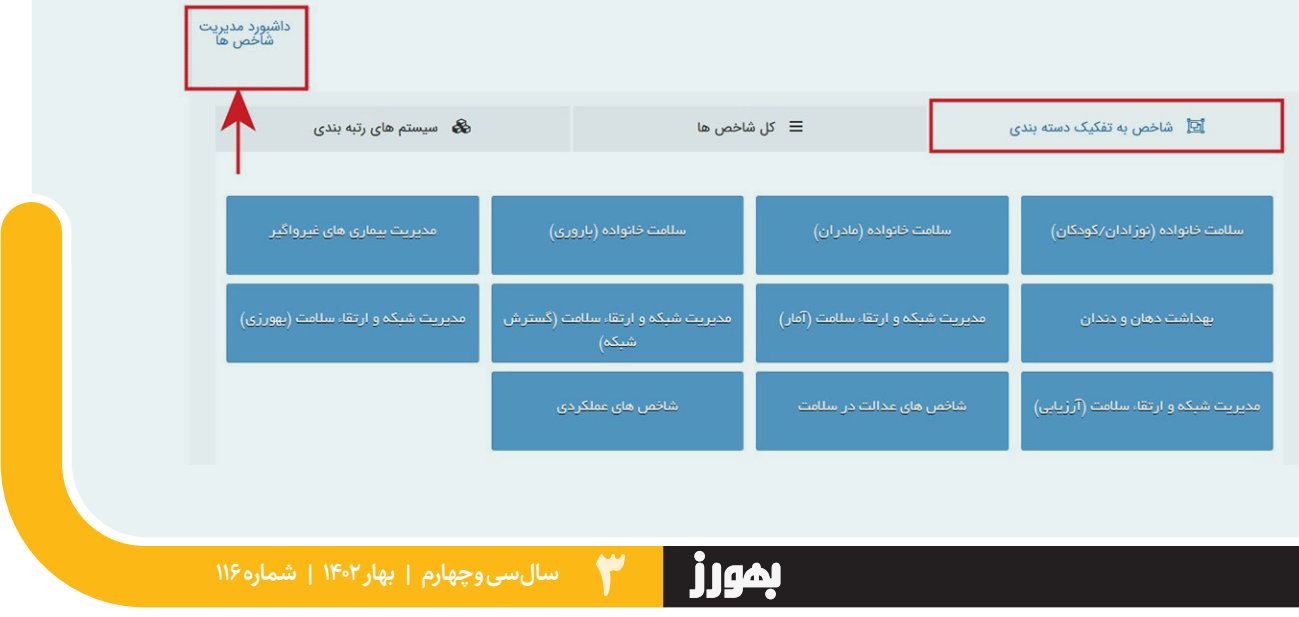

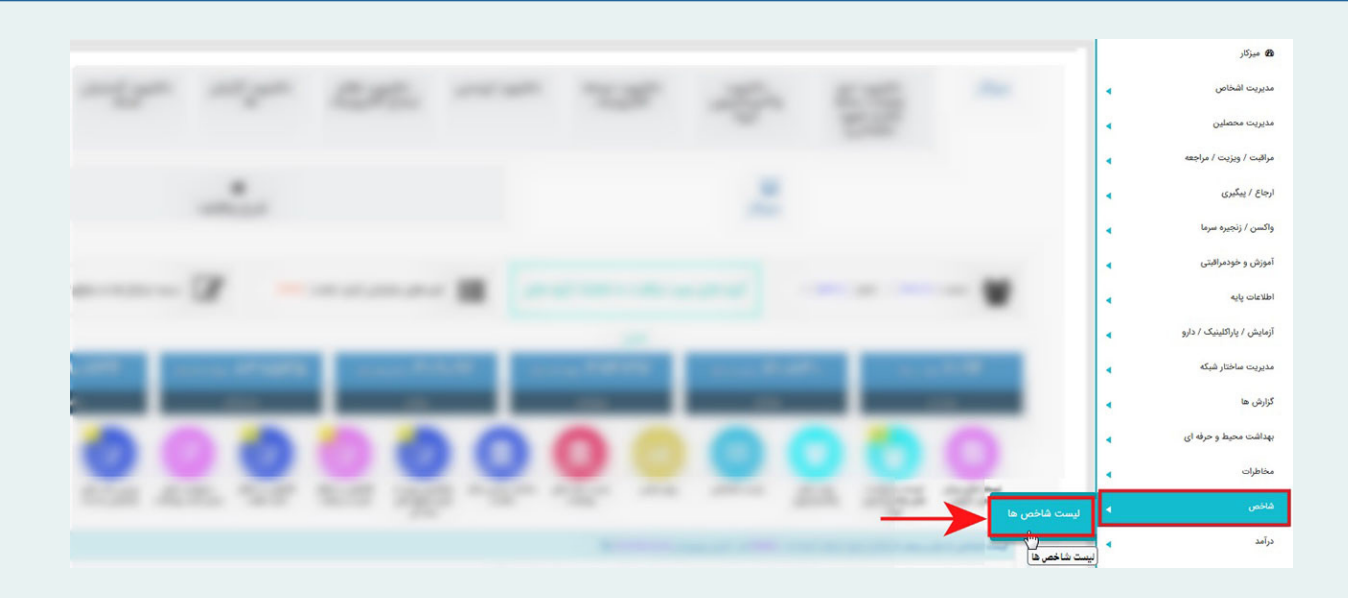

گزارشگیری با یک یا بیش از یک گزینه وجود دارد. به عنوان مثال براساس سال، دوره، جنسیت، جمعیت و... . انتخاب شاخصها به تفکیک دستهبندی

در منوی میزکار کاربر، سربرگ شاخص با انتخاب گزینه شاخصها، فهرست شاخصها نمایش داده میشود که کاربر میتواند با جستوجوی عنوان شاخص یا انتخاب نــوع دسـتـهبـنـدی شـاخـص مـــورد نظر را بـیـابـد. مبنای دستهبندی شاخصها براساس گروههای سنی و برنامه خدمات سطح یک است.

بـعـد از انـتـخـاب شـاخـص مـــورد نـظـر امــکــان مشاهده شاخصها بر اساس مقادیر کشوری، مقادیر استانی در سالهای گذشته، حد انتظار استانی و کشوری و اهداف کمیقابل مشاهده است.

#### **نتیجهگیری**

<u>ااا،</u> ليست شاخص ها

در حال حاضر در همه واحدهای ارایه خدمت از سطح خانه بهداشت تا مرکز بهداشت استان گلستان، امکان ثبت دادههای مراقبتی، استخراج نمودارهای عملکردی کاربران و گزارشگیری، استخراج شاخصها و... از روند

ثبت دادهها در سامانه ناب مقدور است و کارشناسان حوزه ستادی استان با نقش مراقبت ساز قادر به طراحی فرمهای مراقبتی و تعریف و اصالح فرآیندها هستند. استخراج شاخصهای سالمت از سامانه ناب از دو طریق مهیا شده است.

اولین مسیر دسترسی به داشبورد شاخصها است که برای همه کاربران و متناسب با نقش آنان تعریف شده است. کاربر میتواند با کلیک بر روی داشبورد شاخصها، با انتخاب گزینه »کل شاخصها« یا انتخاب گزینه »شاخصها به تفکیک دستهبندی» شاخص مورد نظر را بیابد.

دومین مسیر در منوی میزکار کاربر، سربرگ شاخص طراحی شده که با انتخاب گزینه شاخصها، فهرست شاخصها نمایش داده میشود که کاربر میتواند با جستوجوی عنوان شاخص با انتخاب نوع دستهبندی، شاخص مورد نظر را بیابد.

#### **منابع**

- کتابچه معرفی نرمافزارالکترونیک بهداشت )ناب(، معاونت بهداشتی دانشگاه علوم پزشکی گلستان،سال96
	- نرمافـزار الکتـرونیک بهداشت )ناب(

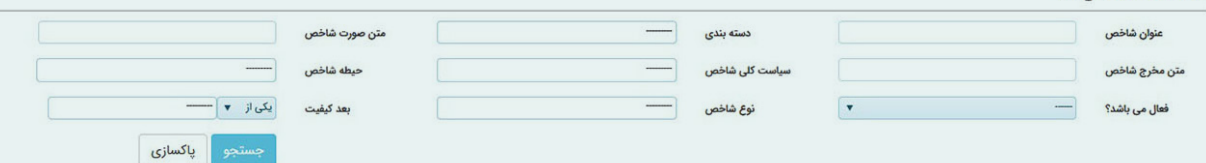

بمورز